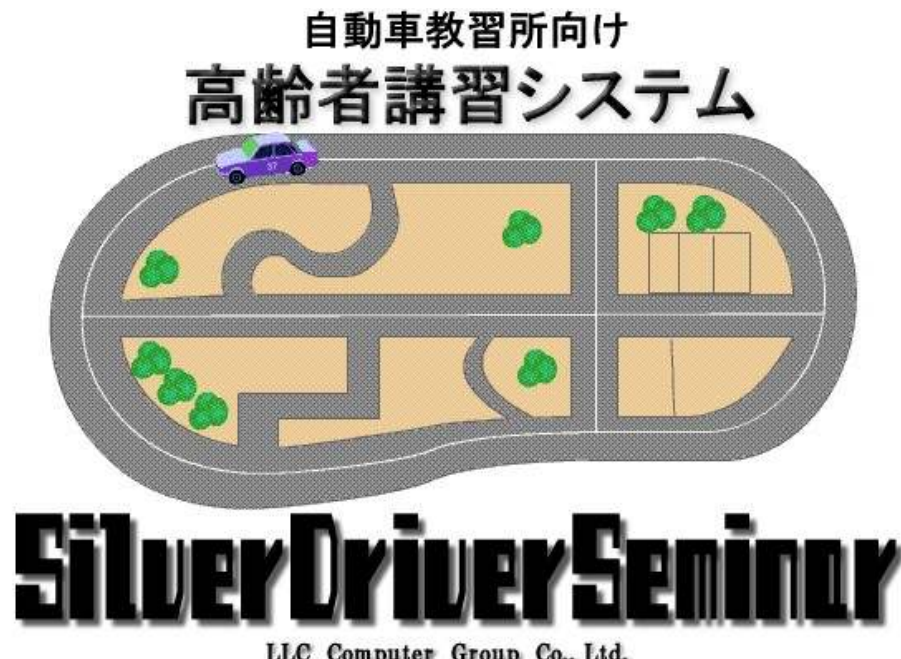

LLC Computer Group Co., Ltd.

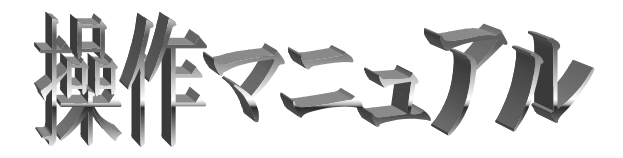

2006 年10 月31日

第1版

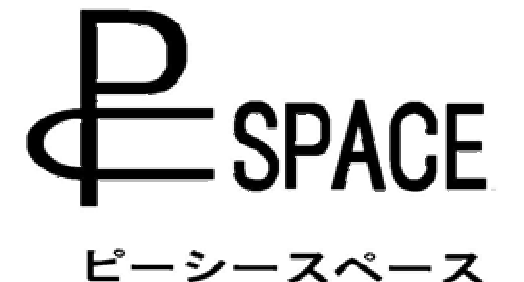

株式会社エルエルシーコンピューター

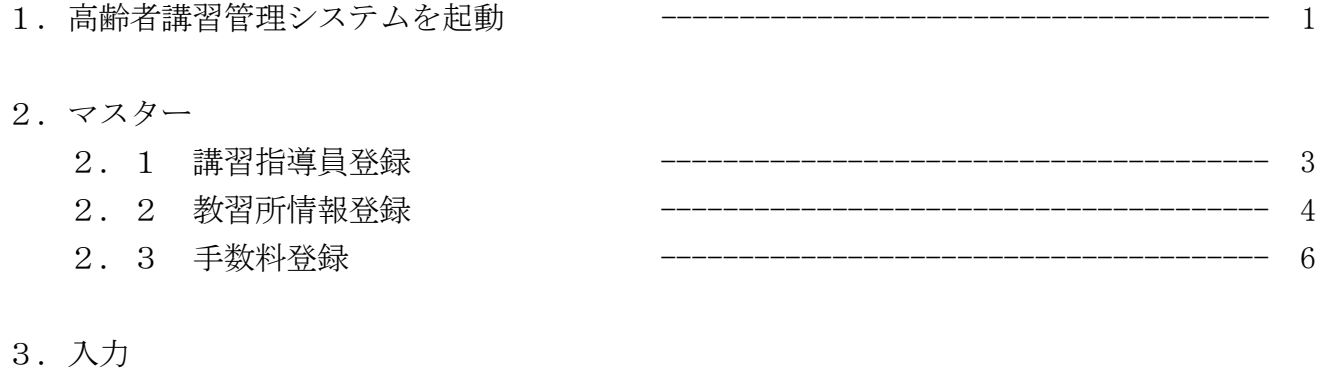

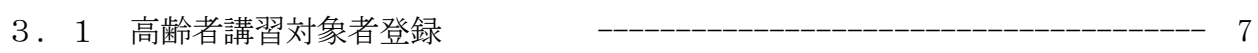

# 4. 出力

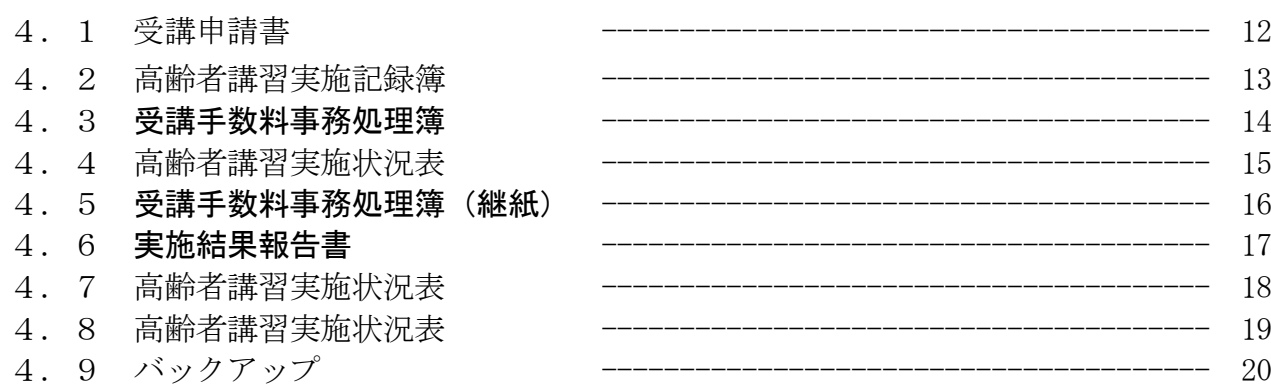

# 5. その他

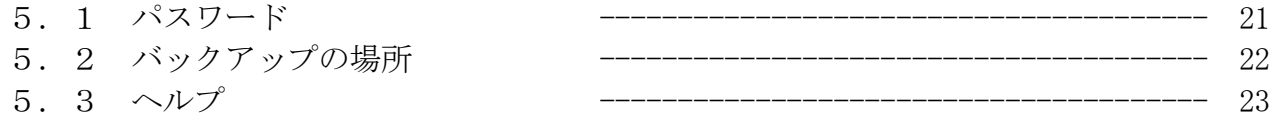

# . 高齢者講習管理システムを起動する

画面の高齢者講習管理システムのアイコンをダブルクリックします。

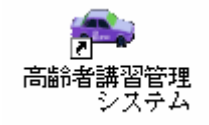

パスワードの画面が表示されますのでパスワードを入力し、Enter キーを押します。

(初期設定は「1」)

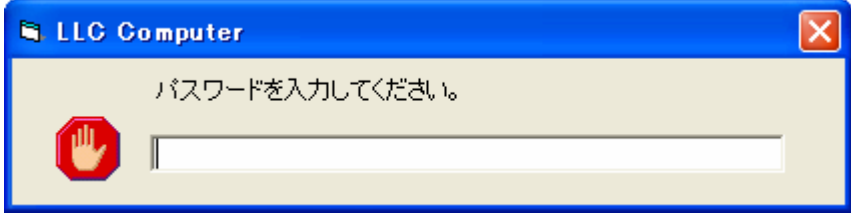

③ メニュー画面がひらきます。

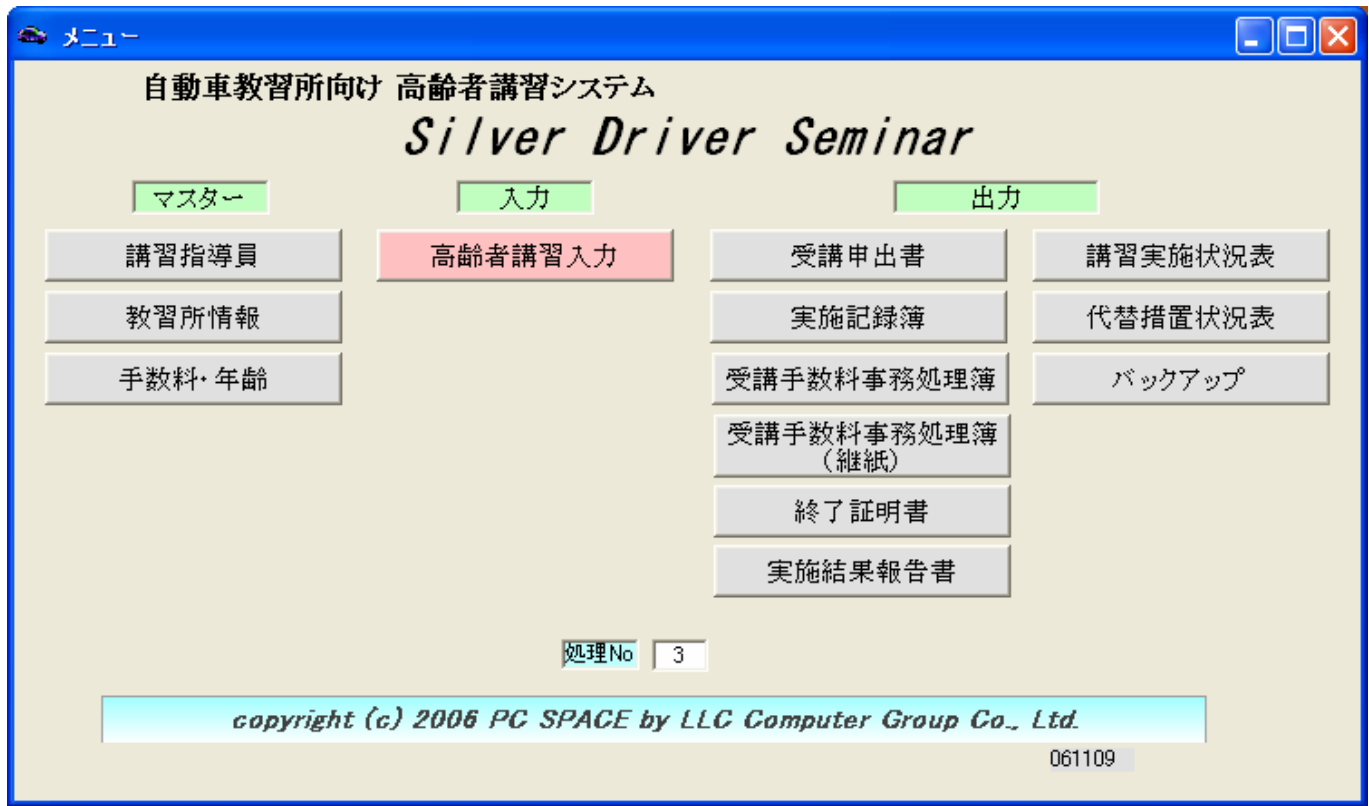

4 終了する時は閉じるボタン × をクリックします。

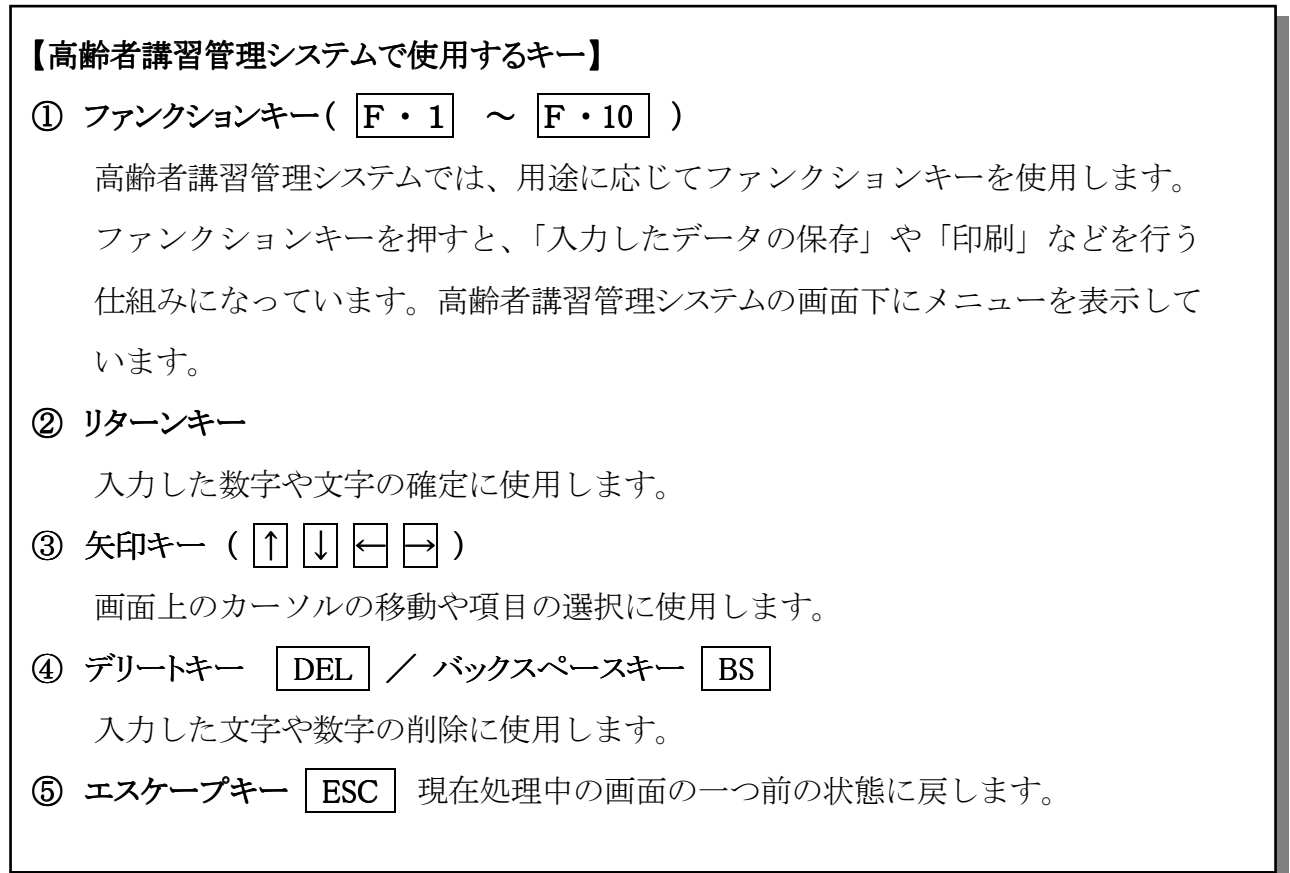

### 2.1【講習指導員】

講習指導員を登録します。

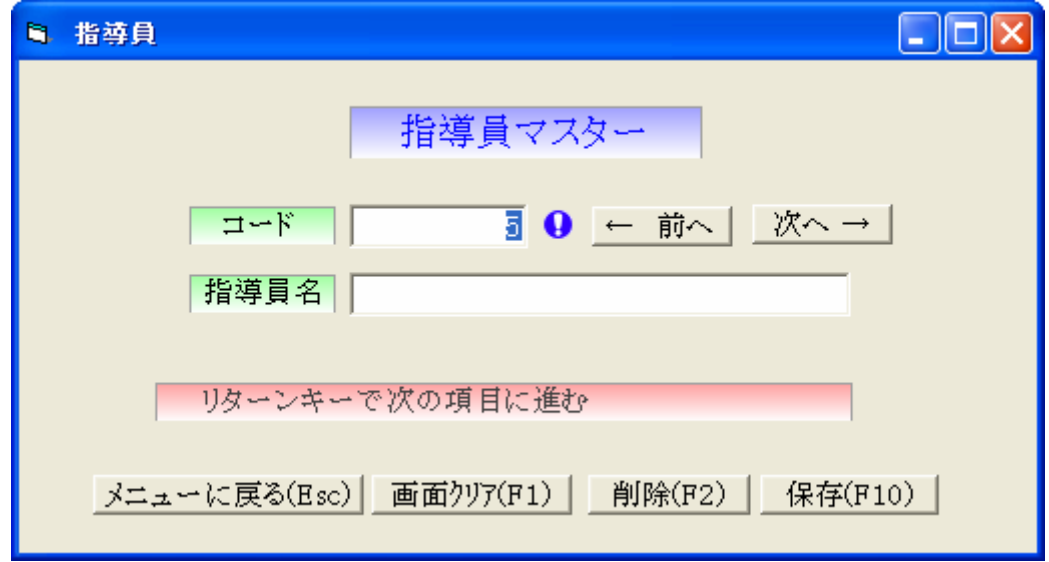

① コード ※ 必ず登録して下さい。

新規 No を自動連番します。Enter キーで次の項目へ移動します。

② 担当者名 みんじょう インファイン インダイン しゅうがく 必ず登録して下さい。 全角10文字まで入力します。

すべて入力が終わりましたら保存をクリックします。 ※変更や修正など行った場合も必ず保存をクリックして保存して下さい。 ※途中で入力をやめる場合は、画面クリアボタンをクリックします。 閉じるボタン×で画面を終了します。またはメニューに戻るボタンをクリックします。

#### 修正または削除

- ① 修正または削除したいデータを検索する \*コードで検索 番号がわかっている場合、直接入力し、Enter キーを押す
	- \*コードにカーソルが在る状態にてF6を押すか、または クリックすると登録され ているデータを検索し表示します。上下キーにて目的のデータを選択し Enter キーを 押します。
- ② 目的のデータが表示されます 修正の場合 →必要に応じて上書きし、必ず保存ボタンをクリックします。 削除する場合→削除するデータを必ず確認し削除ボタンをクリックします。

#### \* 削除ボタンを押した後は元に戻すことはできません !!

← 前へ | 既に登録されているデータで、表示されているコードより小さい番号のデータを表示します。 オヘ→ | 既に登録されているデータで、表示されているコードより大きい番号のデータを表示します。

# 2.2【教習所情報】

システム導入時にまず最初に行う業務です。自社の情報を設定します。

メニューより教習所情報をクリックします。

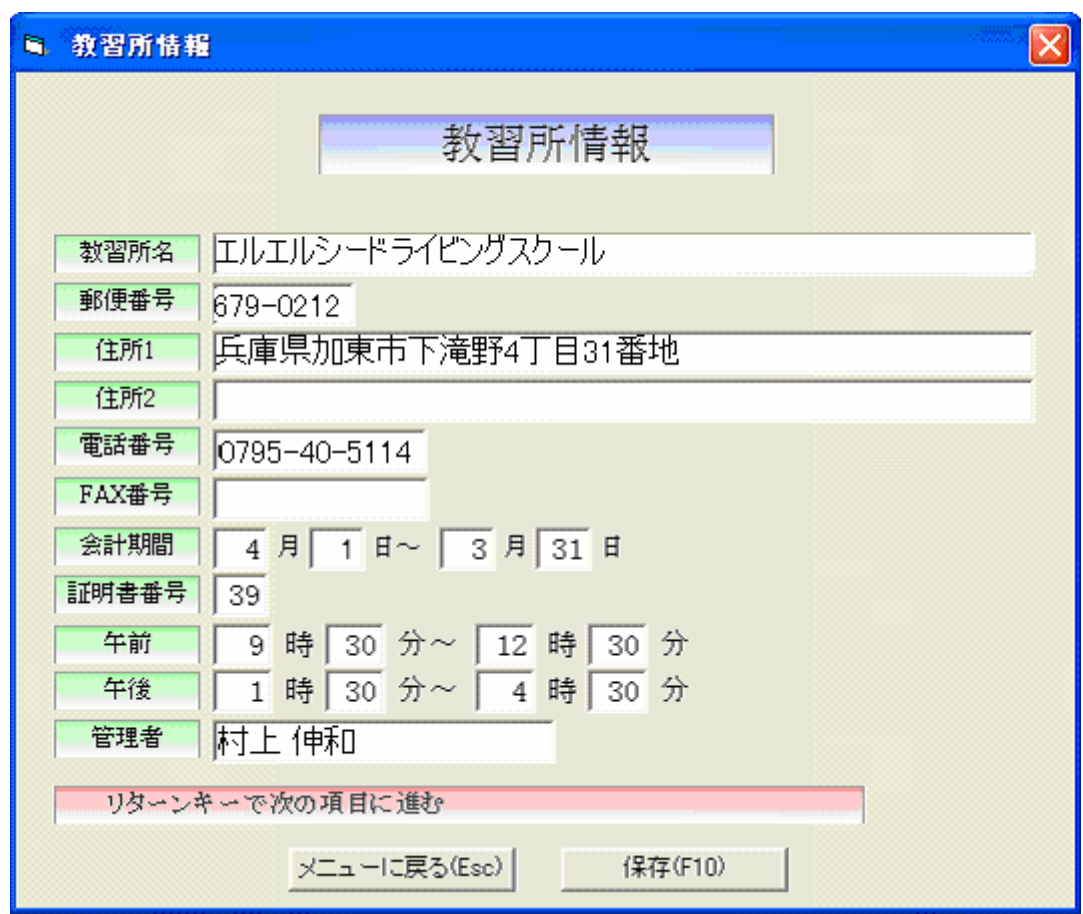

全角10文字、半角で20文字まで入力します。

① 教習所名 名 ※必ず登録 して下さい。

② 郵便番号 ※必ず登録して下さい。 • \*\*\*-\*\*\*\*の形式で、半角で8桁入力します。

- **③ 住所1・2 そのある おおしゃ インター インター しゅうしゃ あいきょう しゅうしゃ しゅうしょう しゅうしょう しゅうしょう はんきょう** はんしゃ はんしゃ こうしょう 全角で15文字まで入力します。半角文字も入力出来ます。
- ④ 電話番号・ファックス番号

市外局番-局番-番号の順に半角で入力します。

⑤ 会計期間 ※必ず登録 して下さい。

月日を半角で入力します。開始会計期間を入力すると終了会計期間が自動表示されます。 (例) 開始会計期間:2006年4月 1 日 →0401と入力すると、

終了会計期間: 2007年3月31日→0331と自動表示します。

- ※ この会計期間が台帳などの自社の月次の区切り、年次比較での対象年度となります ので、必ず自社の会計期日を入力してください。
- 証明書番号 ※ ※ ※ ※ ※ ※ ※ ※ ※ ※ ※ よく ※ して下さい。 証明書番号を半角数字を入力します。
- ◎ 午前・午後 ※ ※ ※ ※ ※ ※ ※ ※ ※ ※ ※ ※ よず登録して下さい。 高齢者講習の午前・午後の時間を入力します。

すべて入力が終わりましたら保存をクリックします。 ※変更や修正など行った場合も必ず保存をクリックして保存しておきます。

閉じるボタン×で画面を終了するまたは<mark>メニューに戻る</mark>ボタンをクリックする。

#### 2.3【手数料】

講習手数料を登録します。

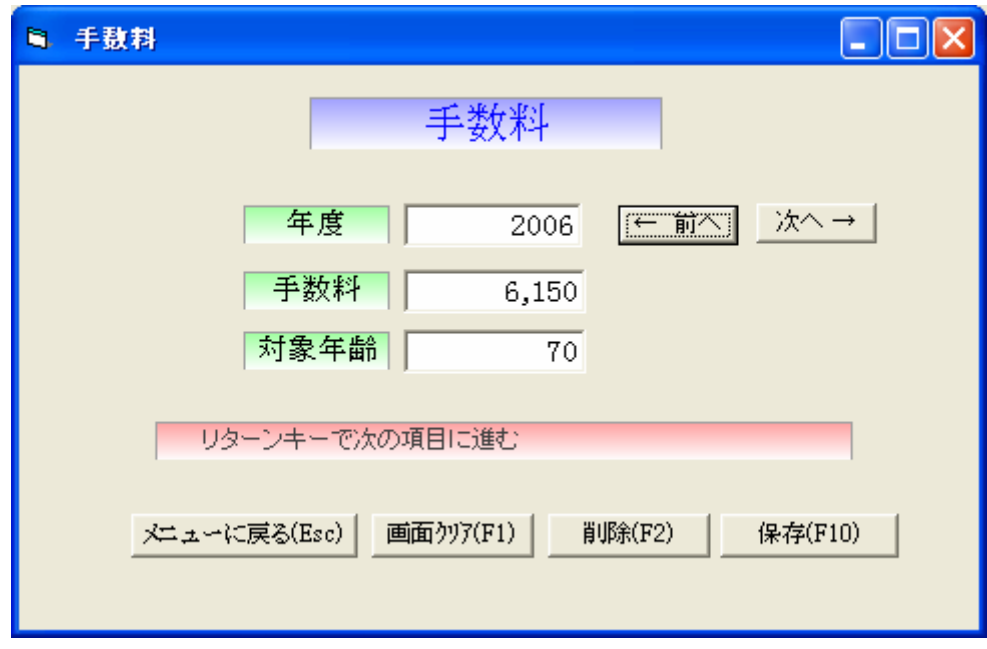

① 年度 ※ 必ず登録して下さい。

年度を西暦にて入力します。Enter キーで次の項目へ移動します。

会計期間の間、指定の金額にて計算します。年度が替わっても削除しないで下さい。 ② 手数料 おおとこ おおおとこ おおおところ ※ 必ず登録して下さい。 半角6文字まで入力します。

③ 対象年齢

対象となる年齢を入力します。

すべて入力が終わりましたら保存をクリックします。 ※変更や修正など行った場合も必ず保存をクリックして保存して下さい。 ※途中で入力をやめる場合は、画面クリアボタンをクリックします。 閉じるボタン×で画面を終了します。またはメニューに戻るボタンをクリックします。

#### 修正または削除

- ① 修正または削除したい年度を入力し、Enter キーを押す
- ② 目的のデータが表示されます 修正の場合 →必要に応じて上書きし、必ず保存ボタンをクリックします。 削除する場合→削除するデータを必ず確認し削除ボタンをクリックします。

#### \* 削除ボタンを押した後は元に戻すことはできません!!

← 前へ | 既に登録されているデータで、表示されているコードより小さい番号のデータを表示します。 オヘ→ | 既に登録されているデータで、表示されているコードより大きい番号のデータを表示します。

## 3.1【高齢者講習対象者入力】

講習対象者を登録します。

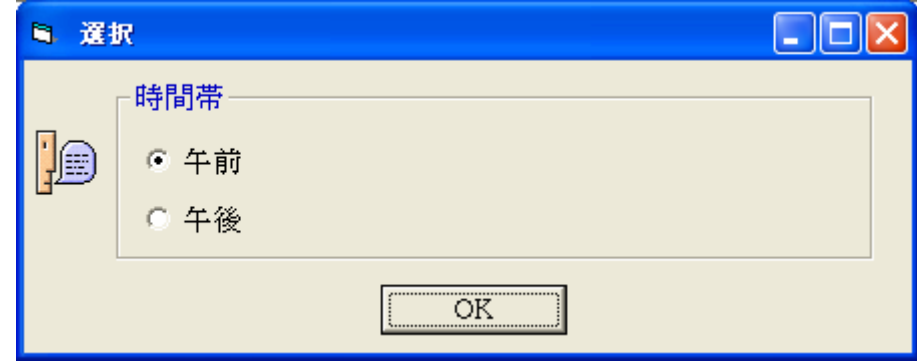

講習の実施時間を選択します。

受講年月日 自動的に今日の日付を表示します。 日付を変更する場合は、年(月、日)を入力後に Enter キーを押します。

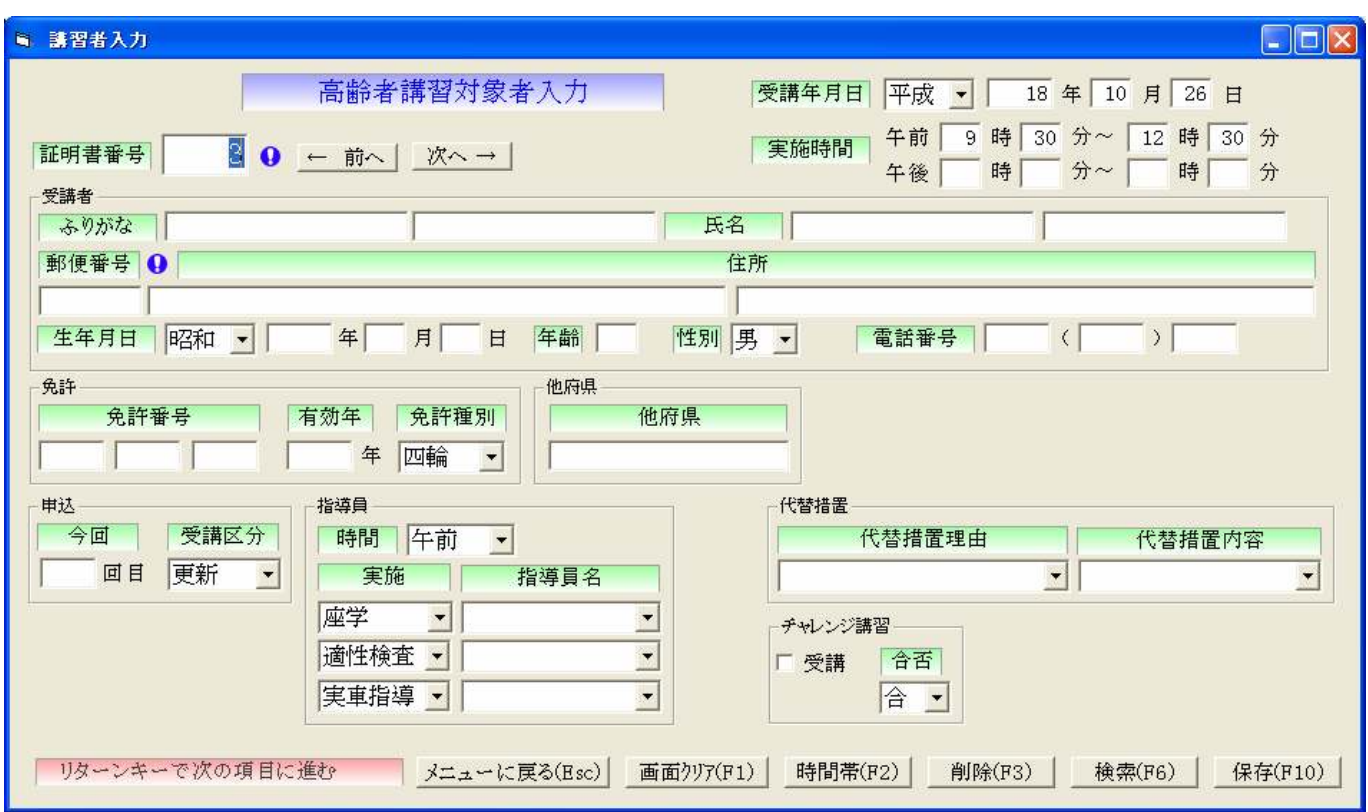

① 証明書番号 ※ 必ず登録して下さい。

新規 No を自動連番します。Enter キーで次の項目へ移動します。 ② ふりがな みんじょう インファイン アイオン インダン 必ず登録して下さい。 半角20文字まで入力できます。 **③ 氏名 そんじゃ インスタン インスタン しゅうきょう しゅうきょう あいじょう あいじょう しゅうきょう しゅうきょう しゅうきょう こうきょう** しゅうしゃ いちょう こうしゃ はんしゃ こうしゃ

半角20文字まで入力できます。

## ④ 郵便番号

半角8文字を入力して下さい。例 123-5678

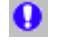

● クリックすると郵便番号検索画面が表示されます

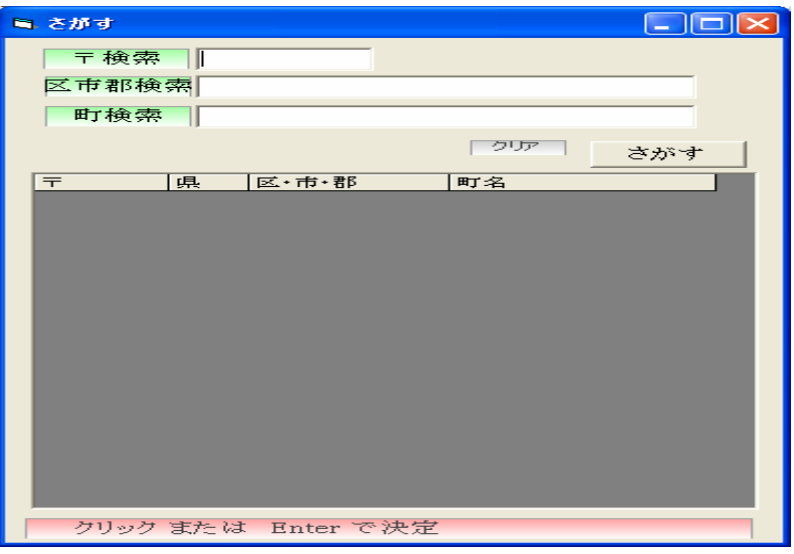

郵便番号または区市郡、町で検索します。

 住所欄に既に住所が入力されている場合、検索した住所で上書きしません。 ⑤ 住所 ※ 必ず登録して下さい。

- 半角 50文字まで入力できます。
- ⑥ 生年月日 ※ 必ず登録して下さい。 和暦を選択し、月日を入力して下さい。年齢を自動計算し表示します。
- ⑦ 性別

男女を選択します。

- ⑧ 電話番号 電話番号を入力します。
- **⑨ 免許番号 ※ 必ず登録して下さい。** 免許番号を入力します。
- 10 有効年 みちょう インタン インタン インタン インダンス 必ず登録して下さい。 有効年を入力します。
- 10 免許種別 みちょう インファイン アクセス アクセス しゅうかん 必ず登録して下さい。 免許種別を選択します。
- ⑫ 他府県 他府県のデータを入力します。
- 13 今回 おおおおおおおおおおおおおおおおおおおおおおおおおおおおおおおおお ※ 必ず登録して下さい。 講習の今回回数を入力します。
- ⑭ 受講区分 ※ 必ず登録して下さい。 更新・失効を選択します。
- **⑮ 指導員 おおとこ おおし おおし かいしゃ あいしゃ ※ 必ず登録して下さい。** 各指導員を選択します。

8

- 
- 
- 
- 

### ⑯ 代替措置理由

代替措置理由を入力します。

- ⑰ 代替措置内容 代替措置内容を入力します。
- ⑱ チャレンジ講習

チャレンジ講習を受けた場合はチェックを付けます。

⑲ 合否

合否を選択します。

すべて入力が終わりましたら保存をクリックします。 ※変更や修正など行った場合も必ず保存をクリックして保存して下さい。 ※途中で入力をやめる場合は、画面クリアボタンをクリックします。 **閉じるボタン×で画面を終了します。または<mark>メニュー</mark>に戻る**ボタンをクリックします。 講習対象者を修正する場合

① 証明書番号

変更 したい証明書番号を入力し、Enter キーを押すと、指定した証明書番号を表示します。

★ 証明書番号がわからない場合 受講年月日を指定し、証明書番号欄で、F6(一覧)を押すと、証明書番号·氏名·電話番 号一覧ウィンドウを表示します。矢印キー→ | ↑で、選択します。

午前・午後の時間帯の変更をする場合、受講年月日を指定し、実施時間を指定します。 保存をクリックして保存して下さい。その日の入力した講習者一覧が表示されます。 変更に○があるものは時間帯の変更をします。

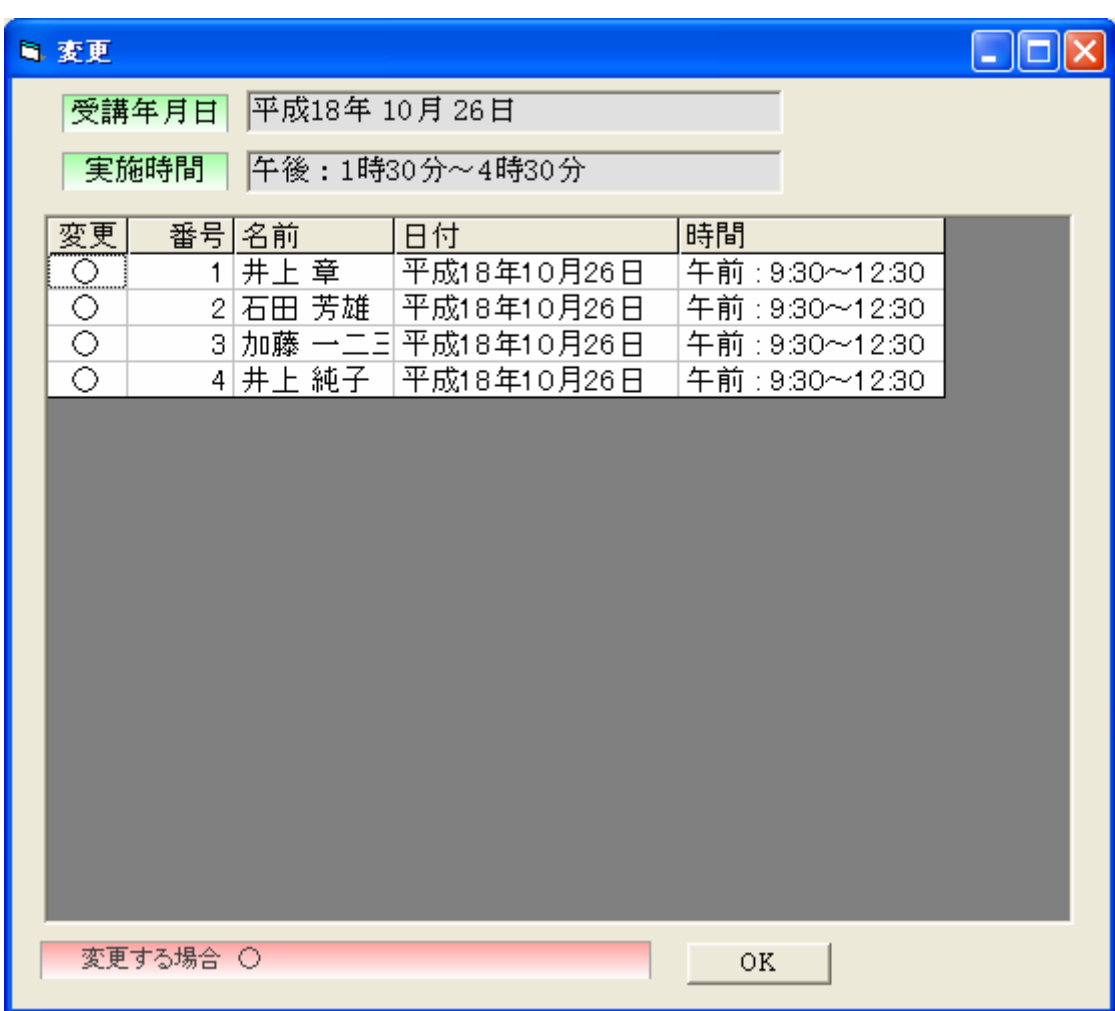

変更する場合は、OKを押します。×を押すと、元に戻ります。

# 【画面クリア(F1)】

画面の表示内容を初期状態に戻します。 画面を白紙状態にしますが、保存されている内容は削除しません。

# 【時間帯(F2)】

時間帯の変更が出来ます。

## 【削除(F3)】

過去の講習対象者講習対象者を削除します。講習対象者削除をしても、またその証明書番号を 使うことが出来ます。(例)証明書番号2を削除したい場合 講習対象者を表示します

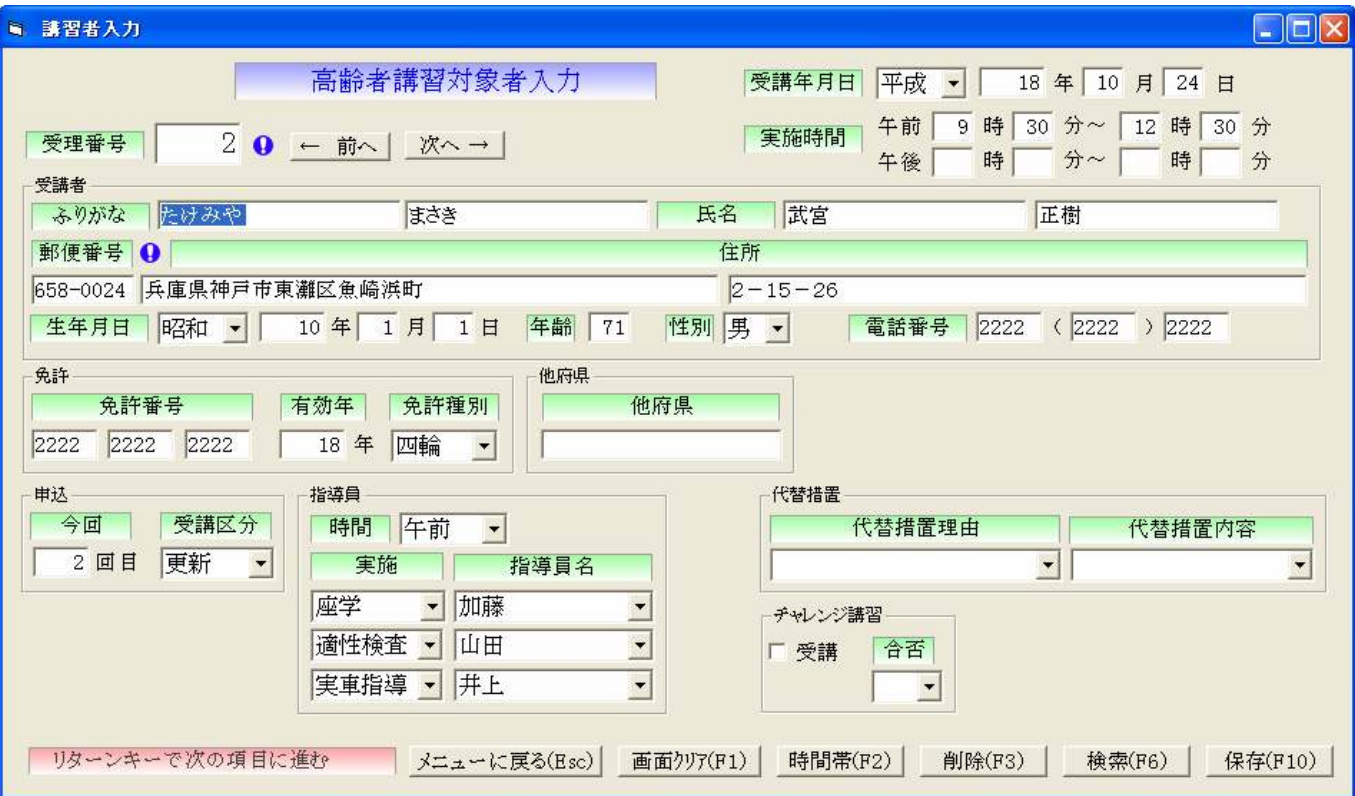

削除(F3)を押すと、確認のウィンドウを表示します。

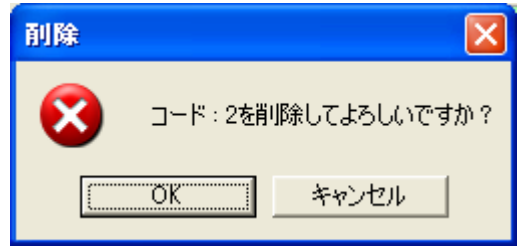

削除する場合は、OKを押します。キャンセルを押すと、元に戻ります。

# 4.1【受講申出書】

受講申出書の一覧表を作成します。

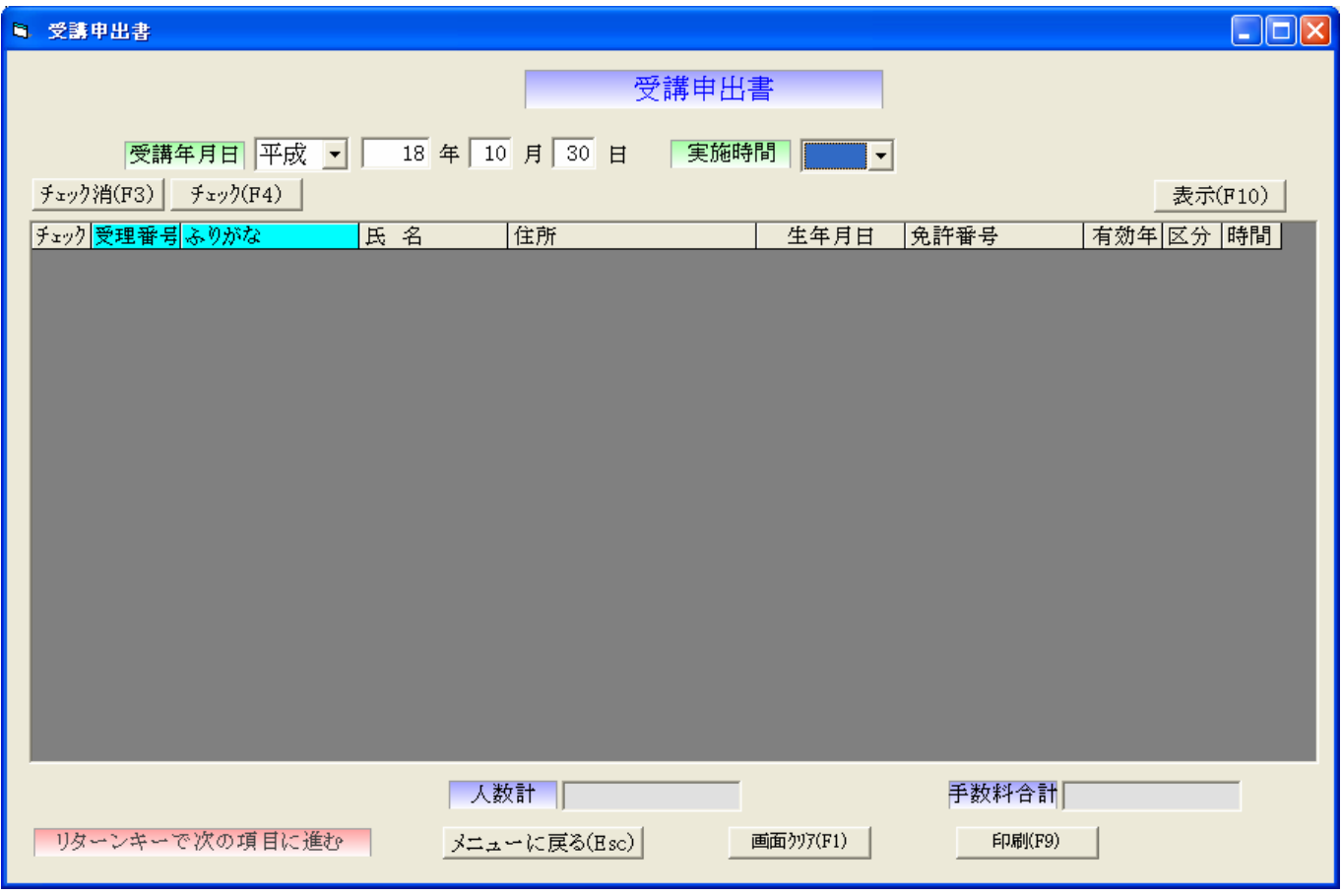

受講年月日を指定し、実施時間を指定無しの場合午前・午後の全件となります。

① 受講年月日

受講申出書を作成したい年月日を入力します。

② 実施時間

午前・午後を選択します。

実施時間が指定無しの場合午前・午後の全件となります。

表示F10を押すと一覧を表示します。

受理番号・ふりがなをクリックすると昇順・降順の変更が出来ます。

#### 【チェック消(F3)】

画面の表示のチェックの○を削除します。

#### 【チェック(F4)】

画面の表示のチェックに○を記入します。

## 【画面クリア(F1)】

画面の表示内容を初期状態に戻します。

画面を白紙状態にしますが、保存されている内容は削除しません。

#### 【印刷(F9)】

表示内容を印刷します。

# $[CTRL + P]$

# $4.2$ 【高齢者講習実施記録簿】

高齢者講習実施記録簿の一覧表を作成します。

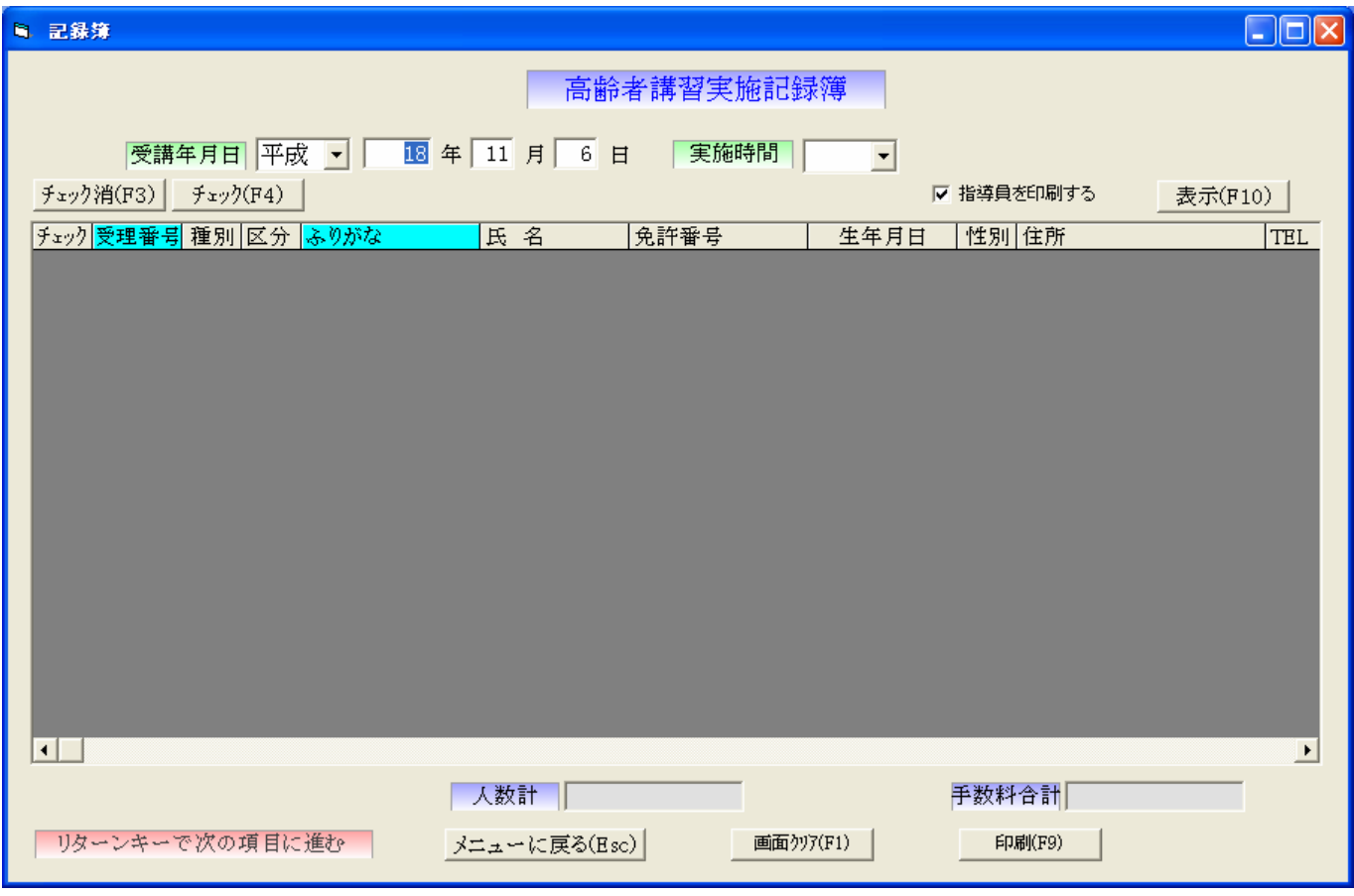

受講年月日を指定し、実施時間を指定無しの場合午前・午後の全件となります。

① 受講年月日

高齢者講習実施記録簿を作成したい年月日を入力します。

② 実施時間

午前・午後を選択します。

実施時間が指定無しの場合午前・午後の全件となります。

表示F10を押すと一覧を表示します。

受理番号・ふりがなをクリックすると昇順・降順の変更が出来ます。

指導員を印刷するにチエックがある場合、指導員を印刷します。

#### 【チェック消(F3)】

画面の表示のチェックの○を削除します。

## 【チェック(F4)】

画面の表示のチェックに○を記入します。

### 【画面クリア(F1)】

画面の表示内容を初期状態に戻します。

画面を白紙状態にしますが、保存されている内容は削除しません。

#### 【印刷(F9)】

表示内容を印刷します。

## $[CTRL + P]$

# 4. 3【受講手数料事務処理簿】

受講手数料事務処理簿の一覧表を作成します。

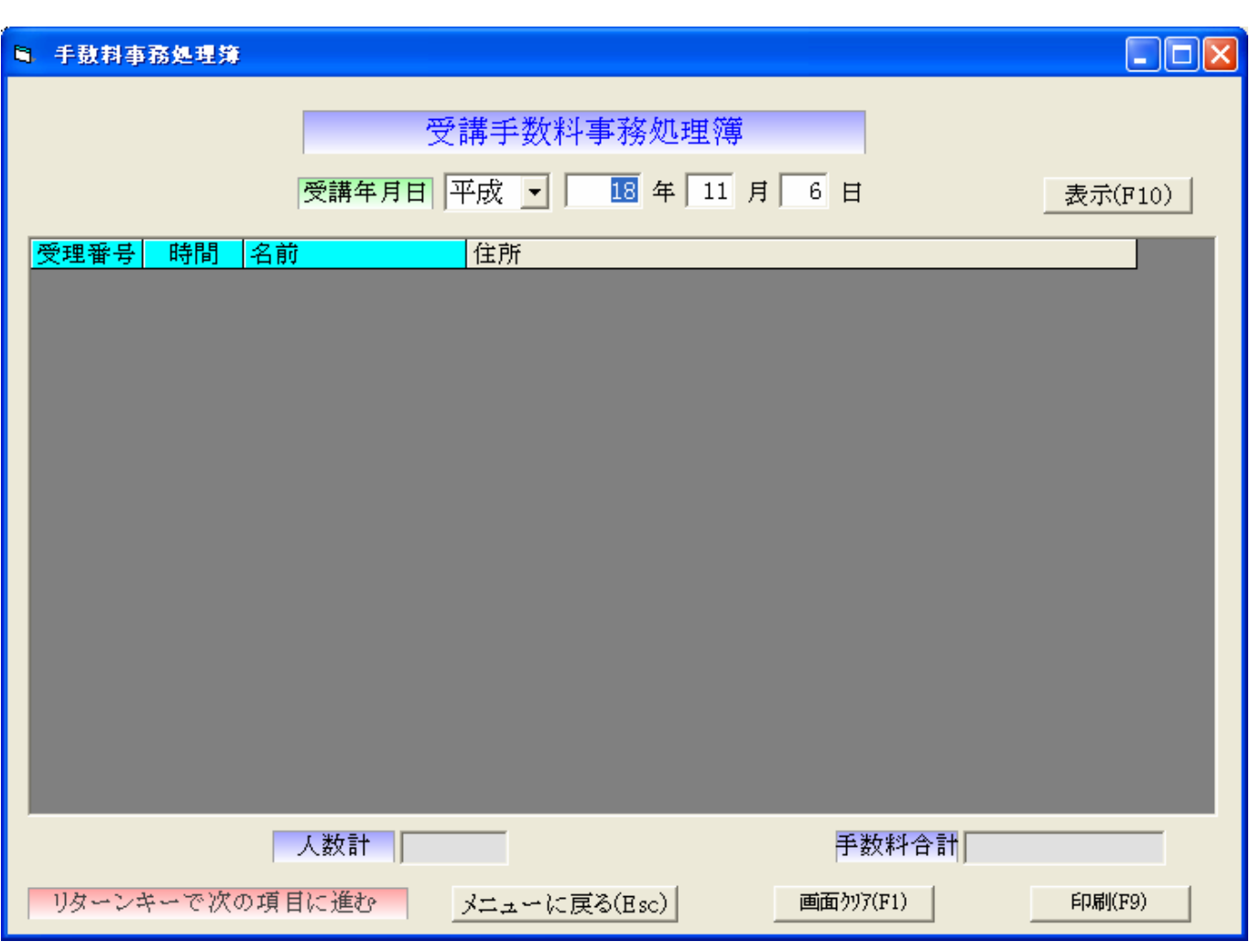

受講年月日を指定します。

受講年月日 受講手数料事務処理簿を作成したい年月日を入力します。

表示F10を押すと一覧を表示します。

受理番号・時間・名前をクリックすると昇順・降順の変更が出来ます。

## 【画面クリア(F1)】

画面の表示内容を初期状態に戻します。

画面を白紙状態にしますが、保存されている内容は削除しません。

## 【印刷(F9)】

表示内容を印刷します。

#### $[CFRL + P]$

# 4.4【受講手数料事務処理簿(継紙)】

受講手数料事務処理簿(継紙)の一覧表を作成します。

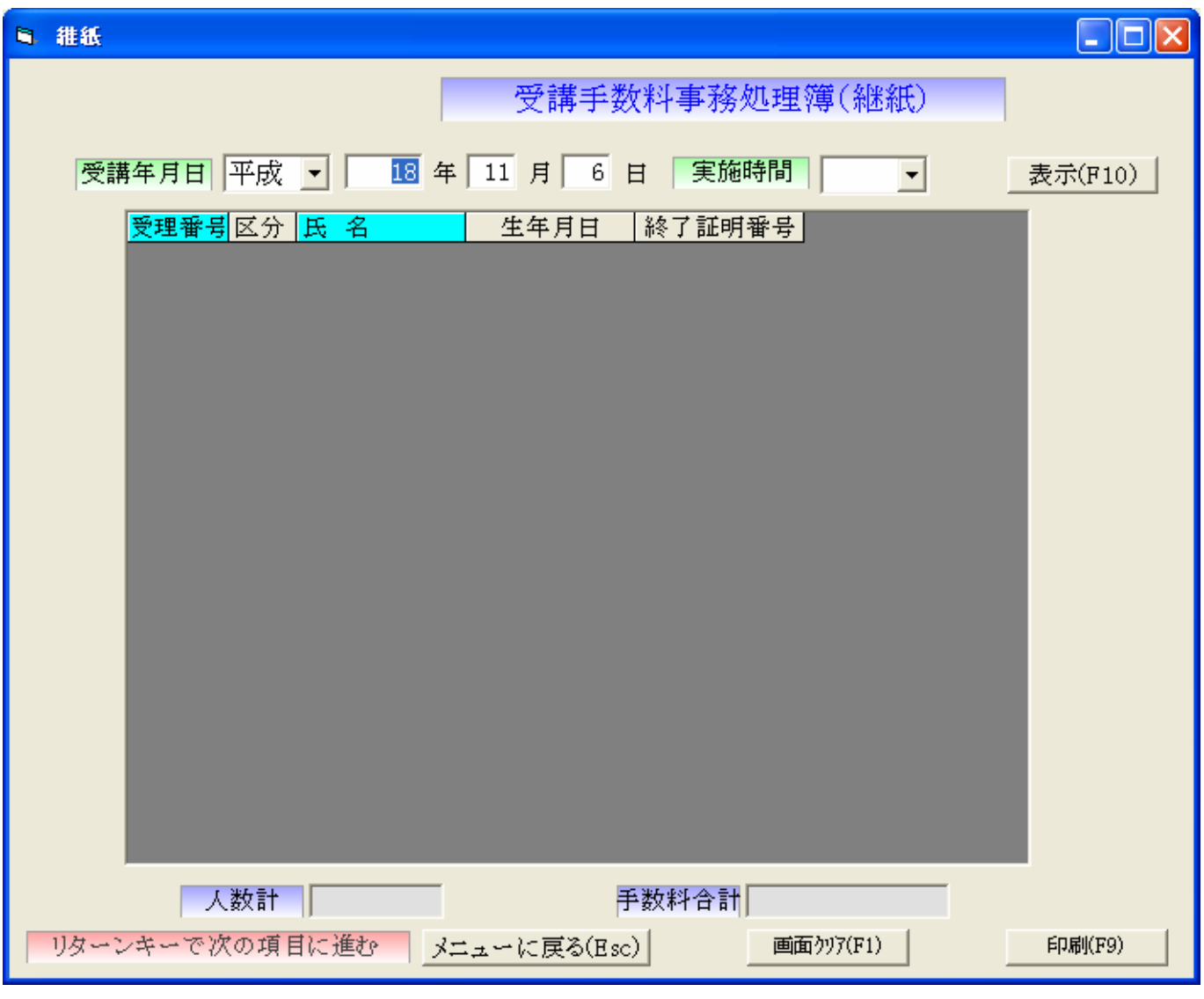

受講年月日を指定し、実施時間を指定無しの場合午前・午後の全件となります。

① 受講年月日

受講手数料事務処理簿(継紙)を作成したい年月日を入力します。

② 実施時間

午前・午後を選択します。

実施時間が指定無しの場合午前・午後の全件となります。

表示F10を押すと一覧を表示します。

受理番号・氏名をクリックすると昇順・降順の変更が出来ます。

#### 【画面クリア(F1)】

画面の表示内容を初期状態に戻します。 画面を白紙状態にしますが、保存されている内容は削除しません。

#### 【印刷(F9)】

表示内容を印刷します。

# $[CTRL + P]$

# 4.5【終了証明書】

終了証明書の一覧表を作成します。

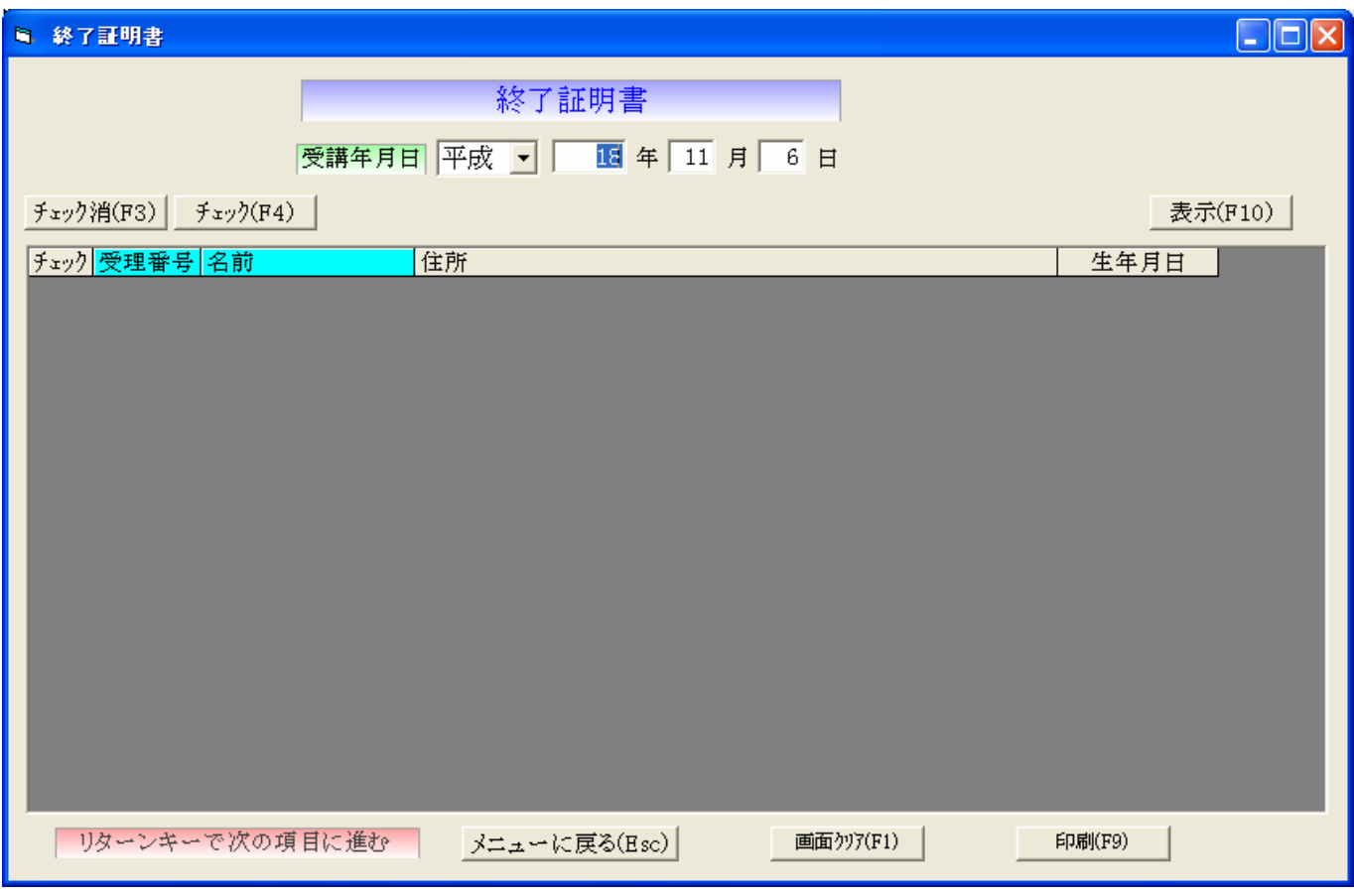

受講年月日を指定します。

受講年月日 終了証明書を作成したい年月日を入力します。 表示F10を押すと一覧を表示します。 受理番号・名前をクリックすると昇順・降順の変更が出来ます。

# 【チェック消(F3)】

画面の表示のチェックの○を削除します。

## 【チェック(F4)】

画面の表示のチェックに○を記入します。

#### 【画面クリア(F1)】

画面の表示内容を初期状態に戻します。 画面を白紙状態にしますが、保存されている内容は削除しません。

#### 【印刷(F9)】

表示内容を印刷します。

# $[CTRL + P]$

# 4. 6 【実施結果報告書】

実施結果報告書の一覧表を作成します。

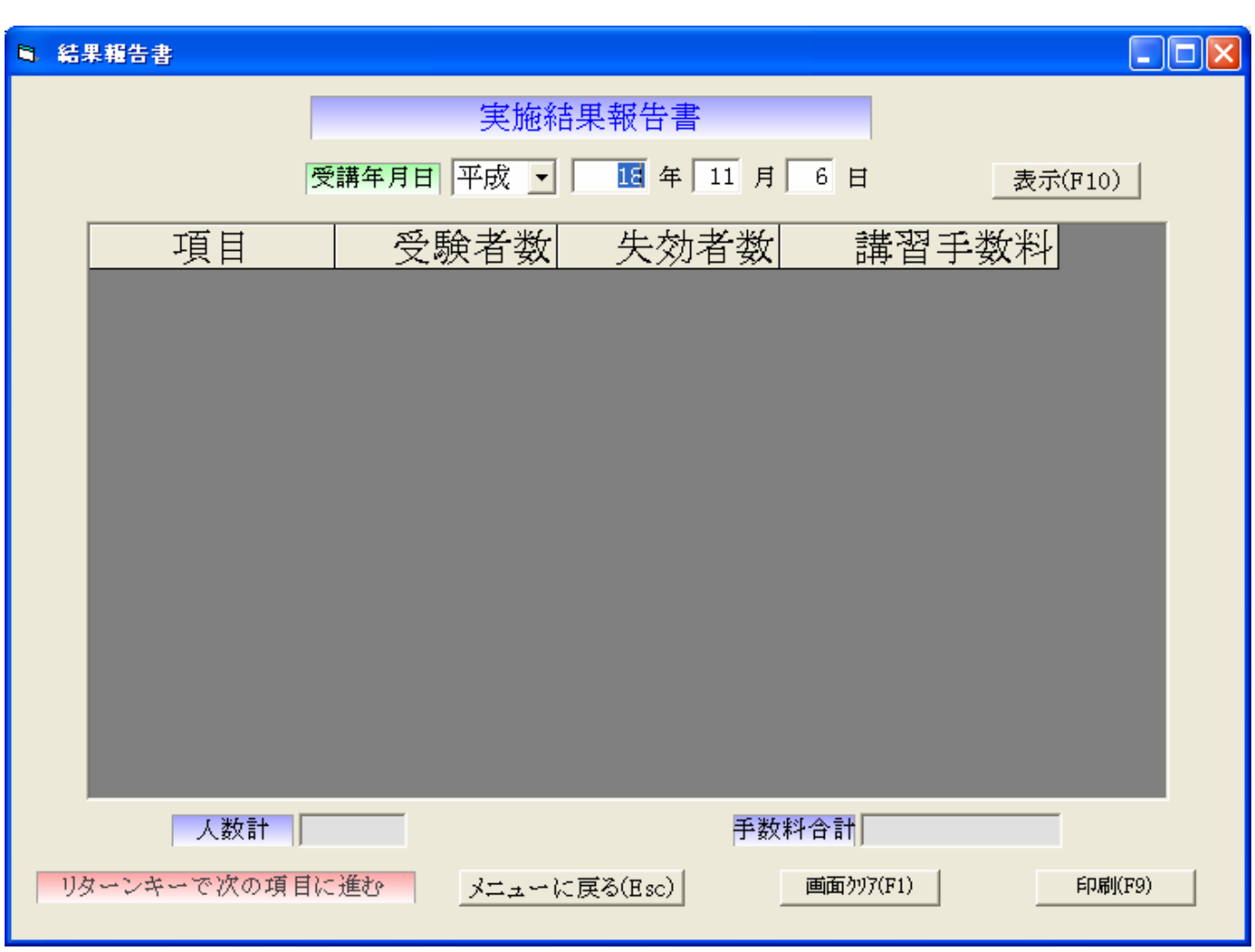

受講年月日を指定します。

受講年月日 実施結果報告書を作成したい年月日を入力します。 表示F10を押すと一覧を表示します。

# 【画面クリア(F1)】

画面の表示内容を初期状態に戻します。 画面を白紙状態にしますが、保存されている内容は削除しません。

【印刷(F9)】

表示内容を印刷します。

## $[CTRL + P]$

# 4. 7 【高齢者講習実施状況表】

高齢者講習実施状況表の一覧表を作成します。

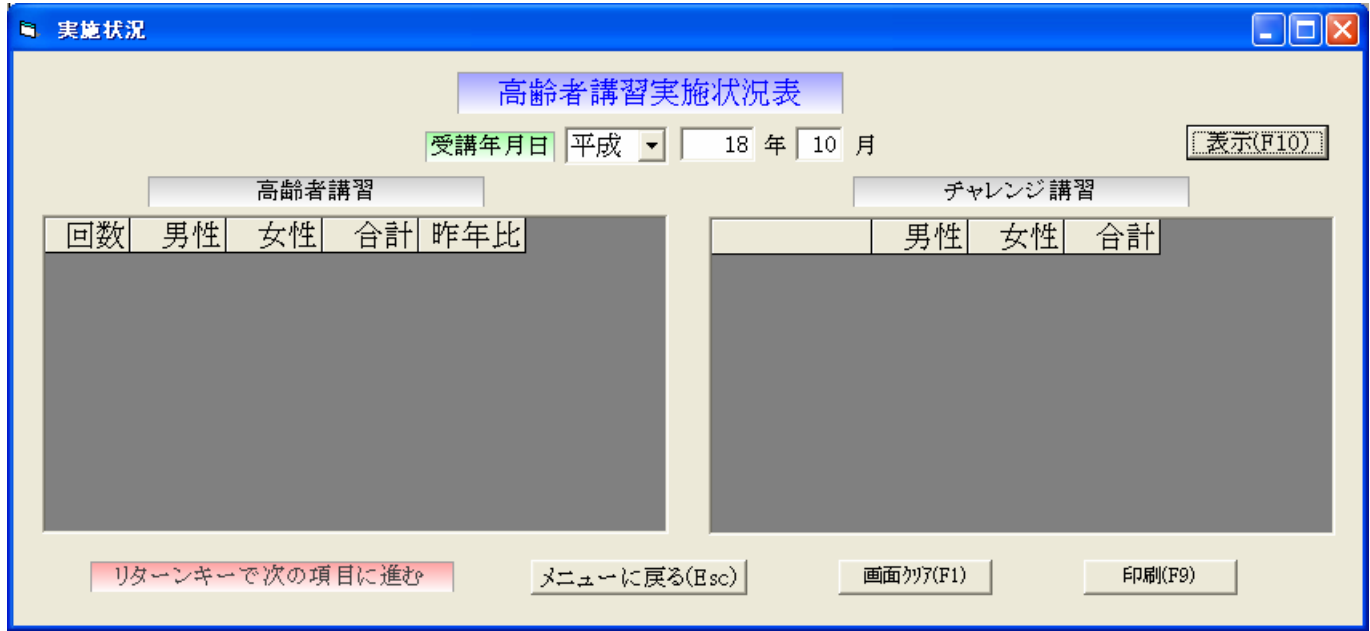

受講年月日を指定し、実施時間を指定無しの場合午前・午後の全件となります。

③ 受講年月日

高齢者講習実施状況表を作成したい年月日を入力します。

④ 実施時間 午前・午後を選択します。

実施時間が指定無しの場合午前・午後の全件となります。

表示F10を押すと一覧を表示します。

# 【チェック消(F3)】

画面の表示のチェックの○を削除します。

【チェック(F4)】

画面の表示のチェックに○を記入します。

#### 【画面クリア(F1)】

画面の表示内容を初期状態に戻します。

画面を白紙状態にしますが、保存されている内容は削除しません。

## 【印刷(F9)】

表示内容を印刷します。

## 【CTRL+P】

# 4. 8 【代替措置状況表】

代替措置状況表の一覧表を作成します。

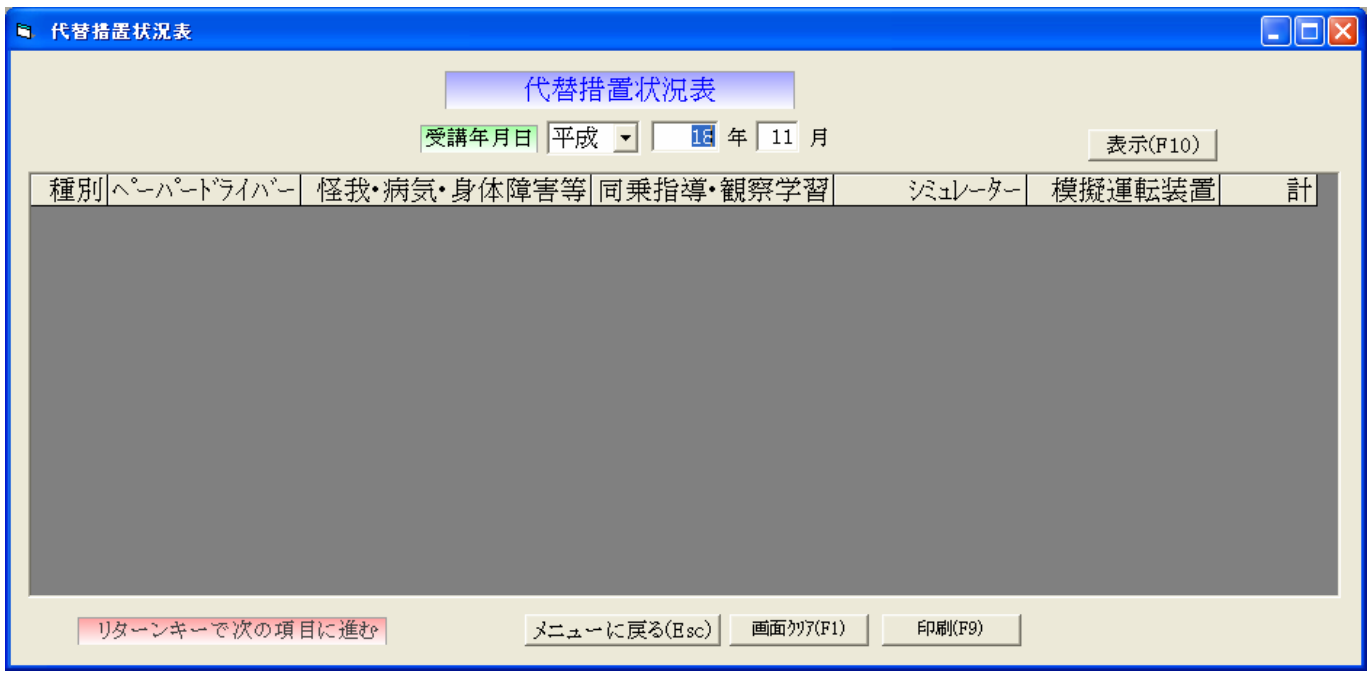

受講年月日を指定します。

受講年月日 代替措置状況表を作成したい年月日を入力します。

表示F10を押すと一覧を表示します。

# 【画面クリア(F1)】

画面の表示内容を初期状態に戻します。 画面を白紙状態にしますが、保存されている内容は削除しません。

# 【印刷(F9)】

表示内容を印刷します。

## $[CTRL + P]$

# 4.9【バックアップ】

 バックアップとは、保存するデータをもう一つ別に作成する事です。 本体の保存場所とは別にもう一つの保存場所を作っておけば、万が一本体のデータ が消えてしまってもそれを呼び出す事ができます。

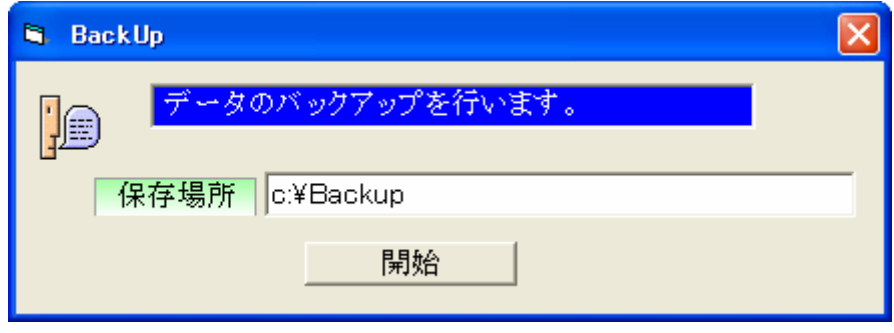

 『開始』をクリックすると直前までのデータのバックアップを行います。 こまめに取っておくとよいでしょう。

バックアップを取る時は、パックアップ先を指定しておいてください。

# 5.1【パスワード】

CTL キーと shift キーとPボタンを同時に押します。

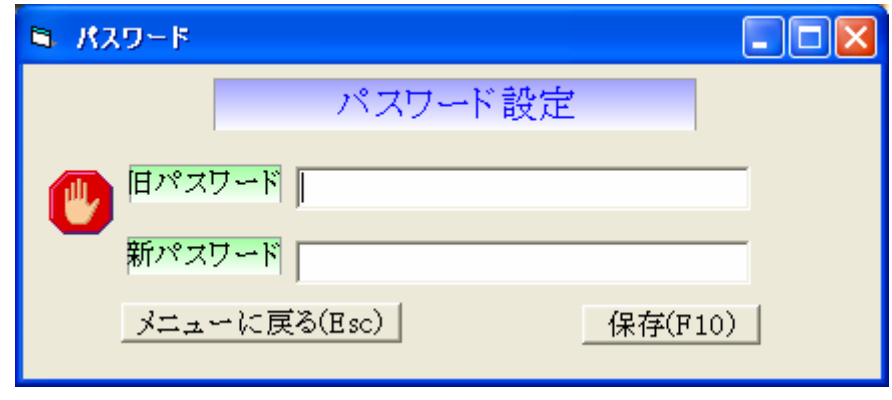

 起動時のパスワードを入力します。この画面では更新・変更も可能です 旧パスワードを入力し、新パスワードを入力後、保存(F10)ボタンを押します。 パスワードを変更後は終了した後、再起動する時には新パスワードを入力します。 キャンセルしたいときは Esc(エスケープキー)を押します。

閉じるボタン×で画面を終了する

# 5. 2【バックアップの場所】

CTL キーと shift キーとBボタンを同時に押します。

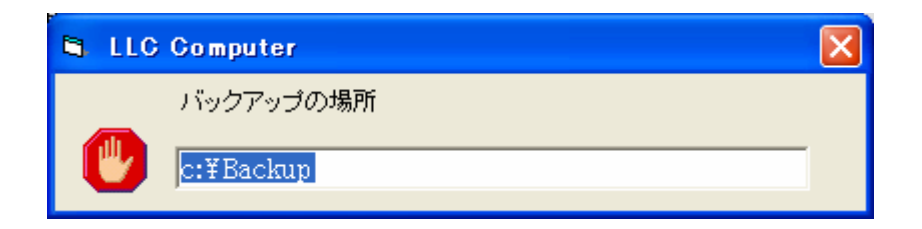

バックアップの場所 バックアップ先を指定します。

# 5.3【ヘルプ】

メニュー画面にてF1を押します。

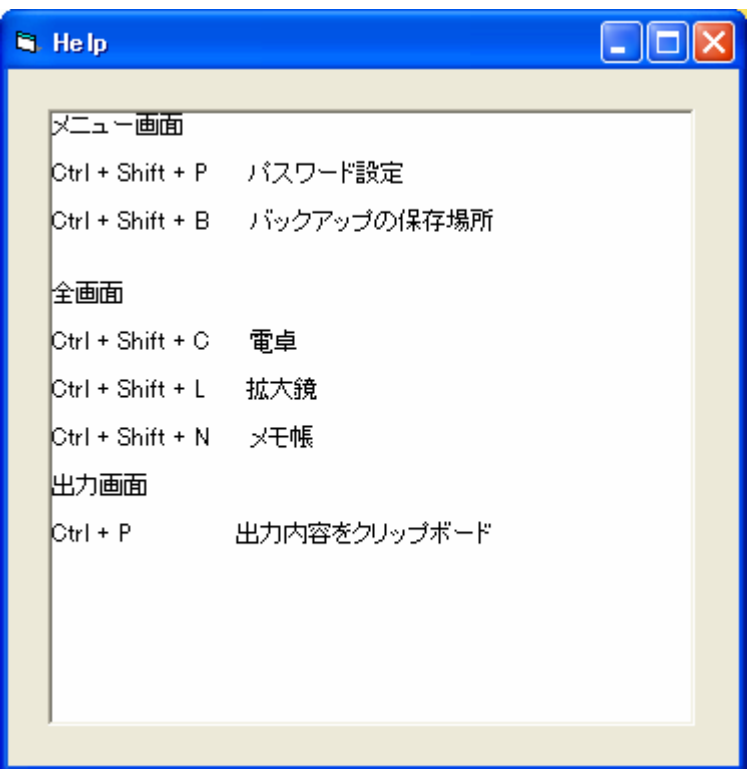